## **Kennwort ändern in Citrix Desktop (Windows)**

Um das Kennwort unter Windows zu ändern gehen Sie wie folgt vor:

1.Klicken Sie zuerst auf den Pfeil am oberen Bildschirmrand und anschliessend auf den Knopf Strg+Alt+Entf.

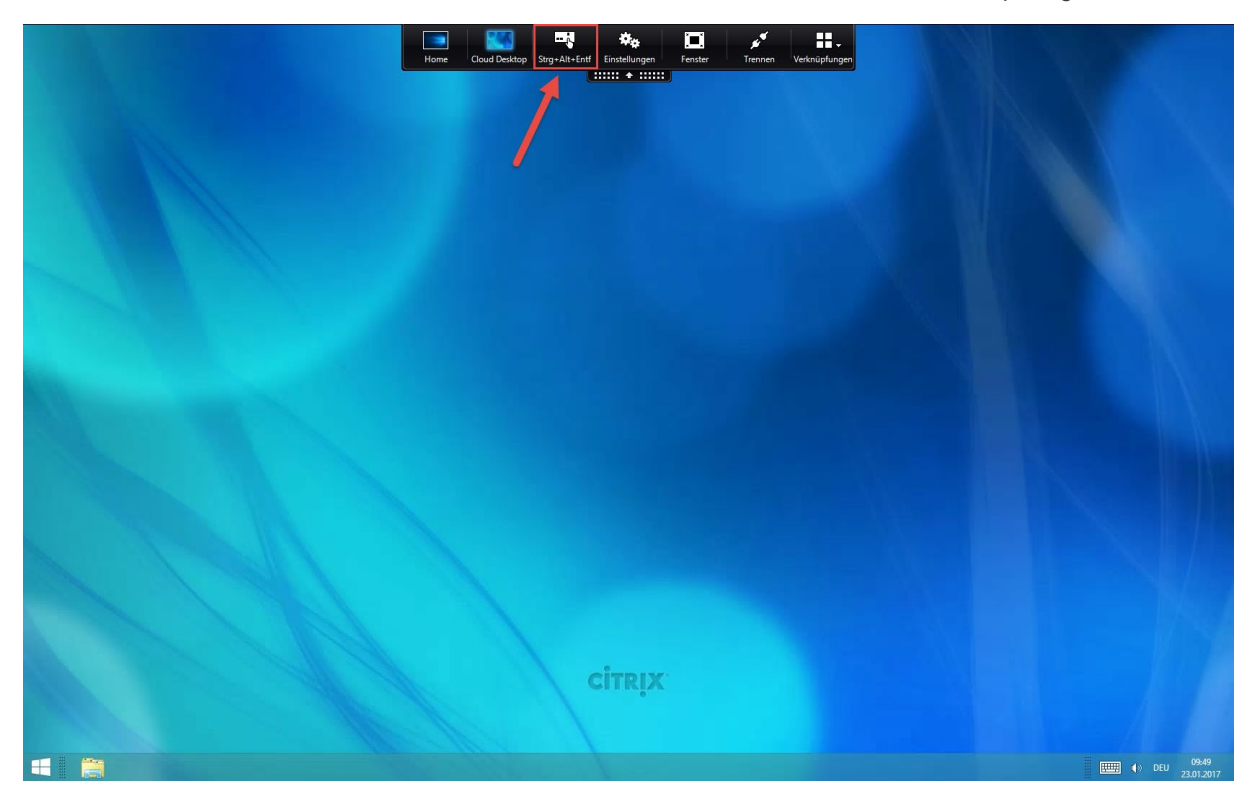

2. Klicken im neuen Fenster auf Kennwort ändern

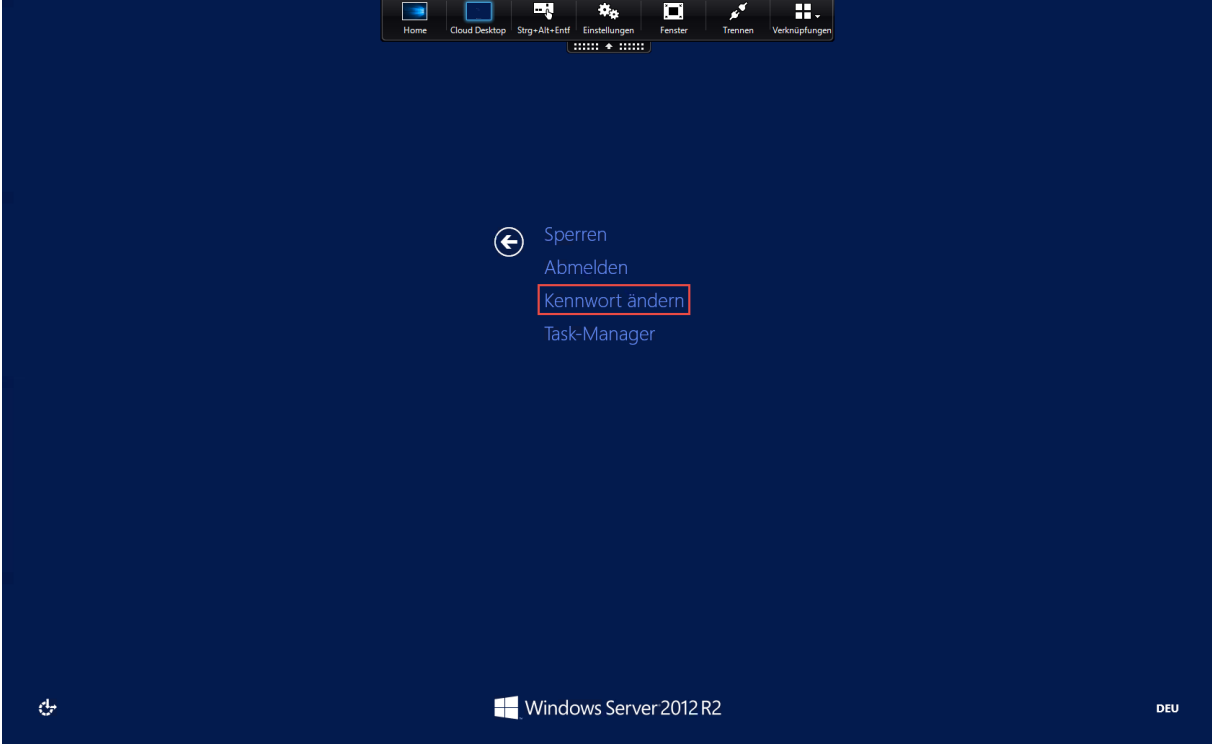

3. Im neuen Fenster müssen Sie einmal das bisherige und zweimal das neue Kennwort eingeben und anschliessend die Eingabe mit dem Pfeil bestätigen:

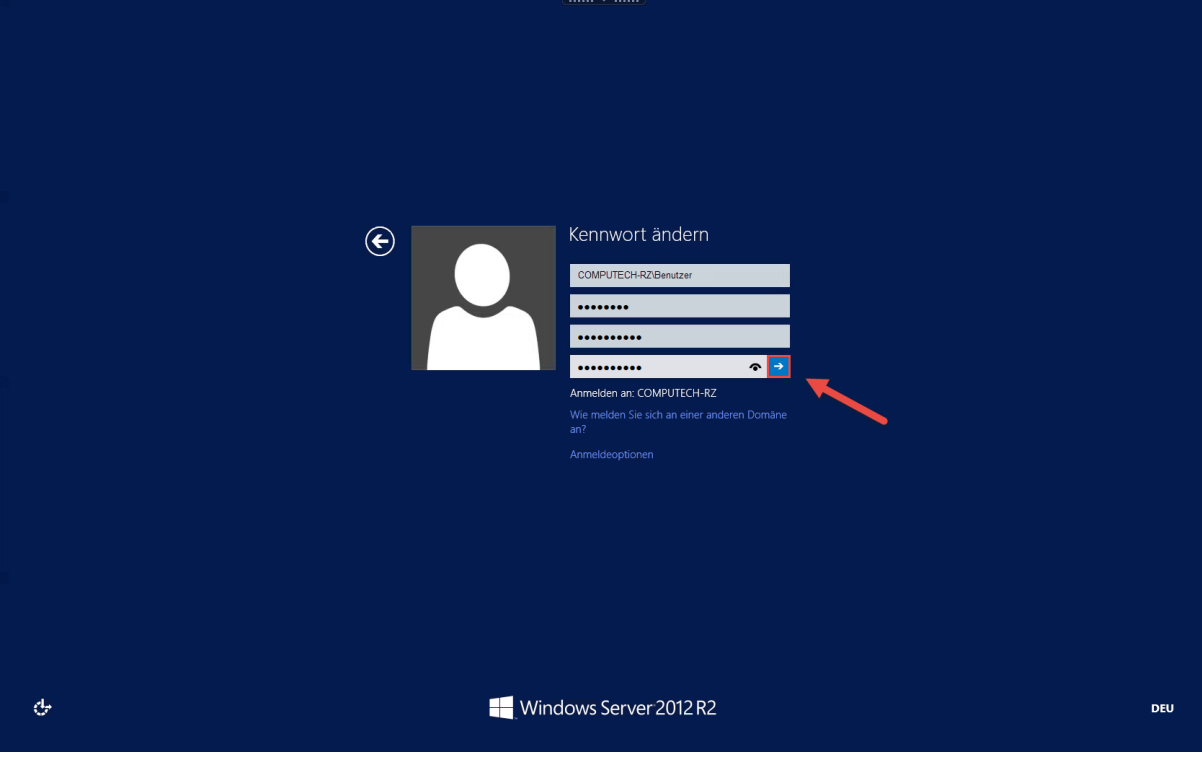

4. Nun wurde ihr Kennwort geändert.

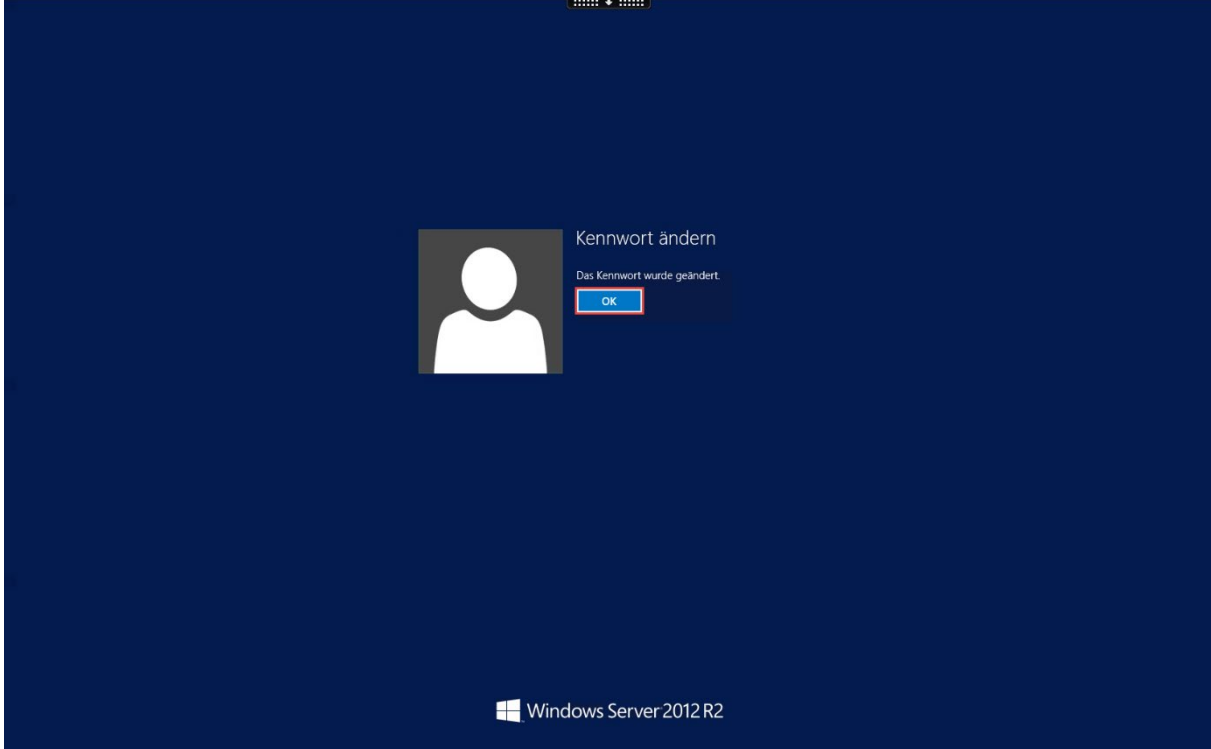

Achtung das neue Kennwort gilt auch für andere Dienste die mit diesem Profil verknüpft sind. (Beispielsweise Hosted Exchange (eMail) Konto)